1. 宅内ネットワークの情報を確認する

画面はイメージです

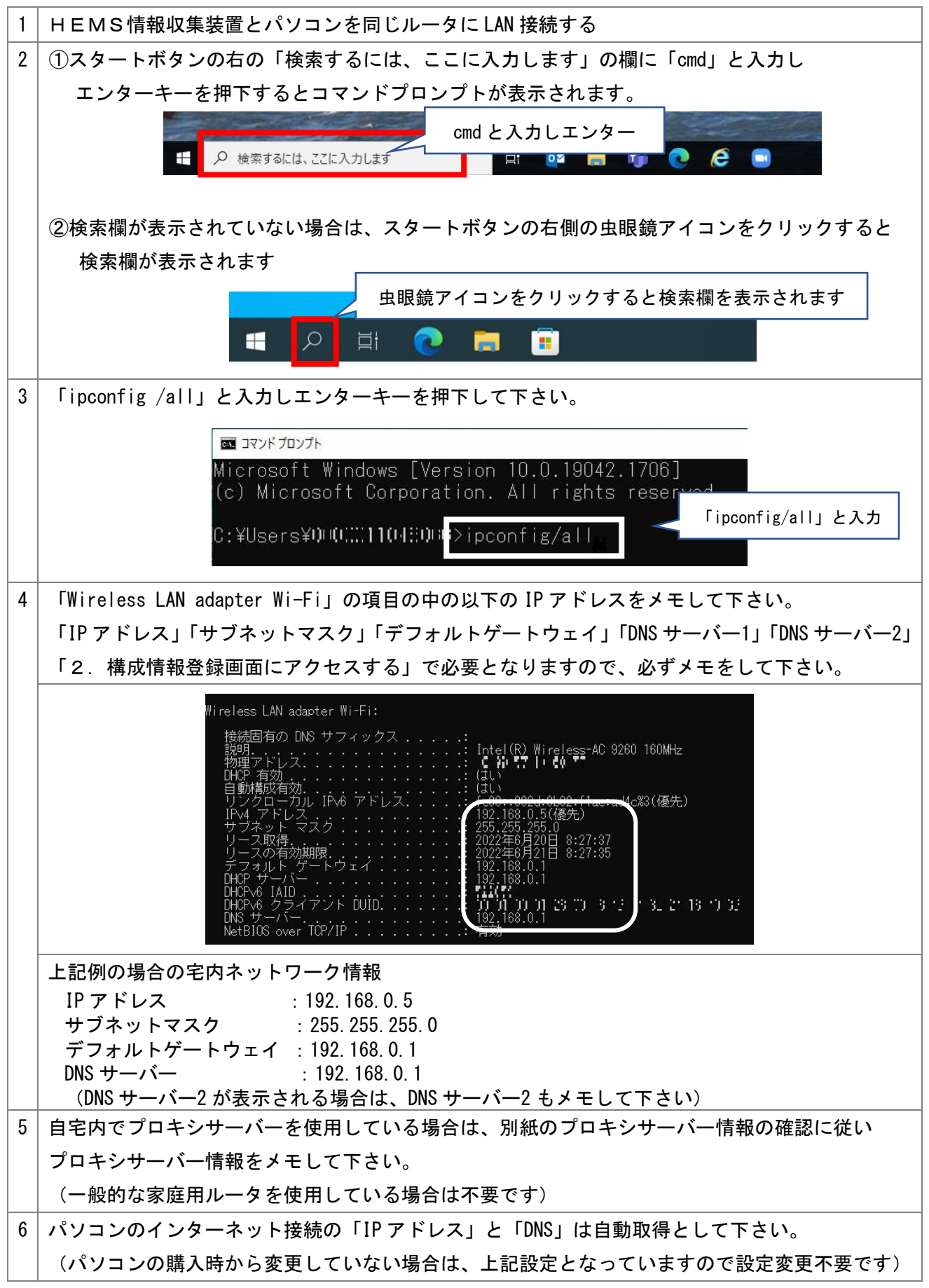

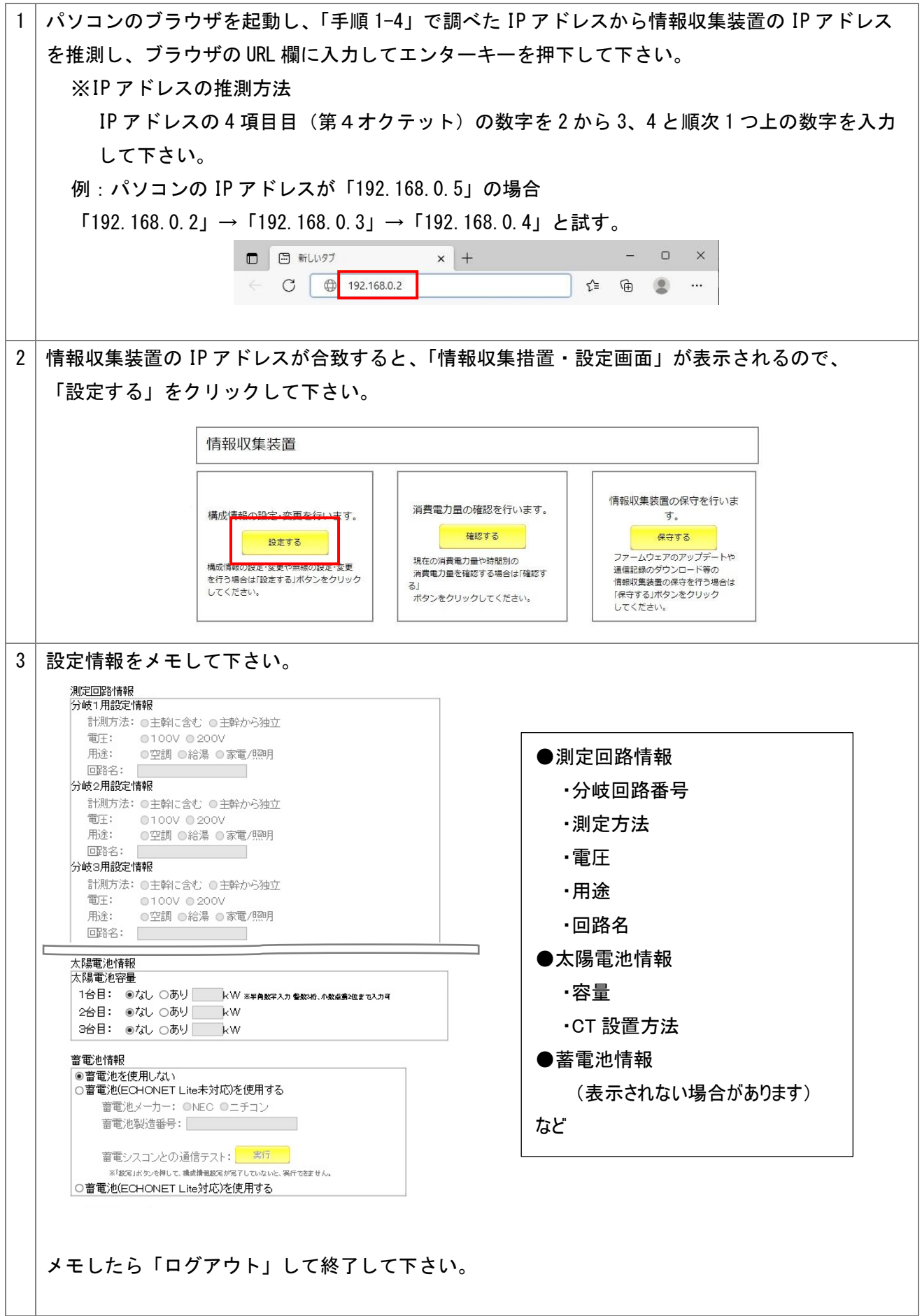

1 │ お客様の PC と情報収集装置を、以下の a、 b 、c のどれかの方法で接続して下さい。 a.HUB が無い場合 クロスケーブル b.HUB がある場合 ストレートケーブル HUB c. ルータの場合: ブリッジモード (DHCP サーバー機能を使用しないモード)に設定して下さい。 ※ルータの設定方法はルータの取扱説明書をご確認下さい。 ブリッジモードに設定 –––––––––––– ストレートケーブル ルータ 2 情報収集装置の電源を入れ、約 50 秒間待機し、装置のランプが以下の状態になっている事を確認 して下さい。 ・電源ランプ:点灯 ・WAN 側状態表示ランプ:点滅 ・無線状態表示ランプ:点滅又は点灯 (初期化操作を実施した場合は、電源ランプのみ点滅(点滅周期:0.5 秒)となります) 3 情報収集装置背面のリセットボタンを操作して設定モードにして下さい。 リセットボタン①長押し(1 秒~10 秒未満)したあと、ボタンを離す (2)3 秒以内に再度リセットボタンを短押し (1 秒未満)する **Past** 4 | ランプが下記の状態になっているかどうか確認して下さい。 ・雷源ランプ :遅い点滅(点滅周期:1 秒) ・WAN 側状態表示ランプ :消灯 ・無線状態表示ランプ :消灯

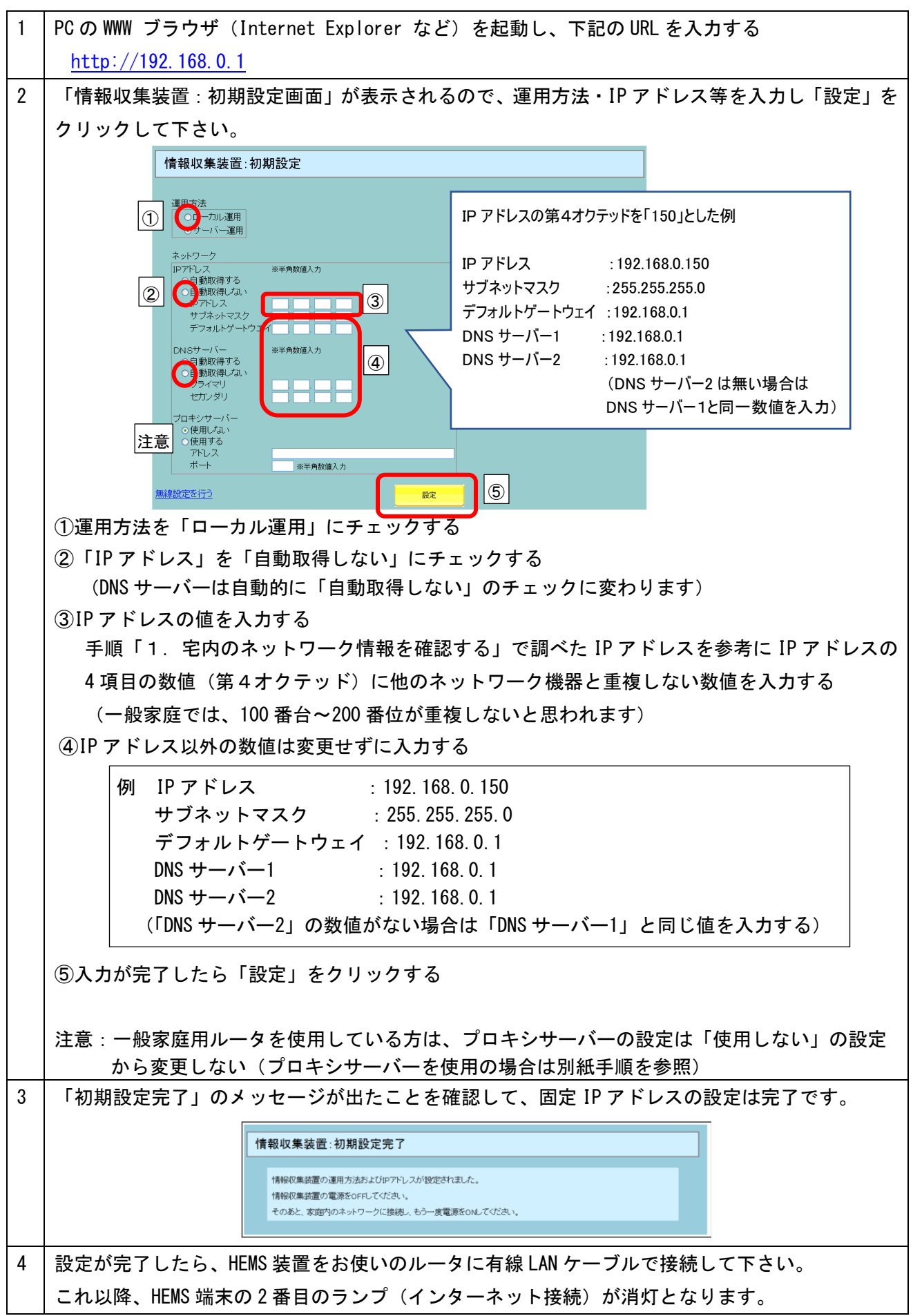

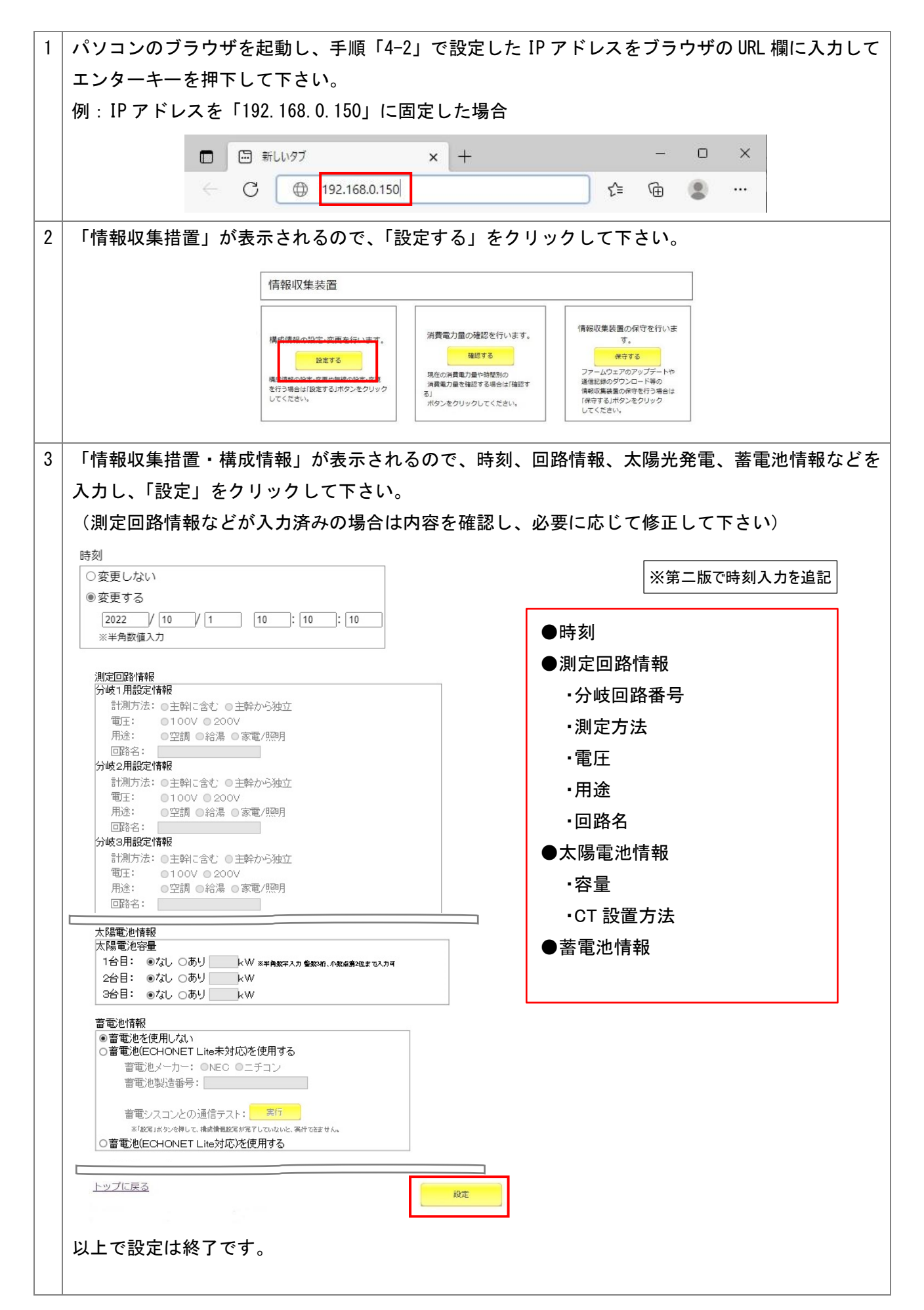

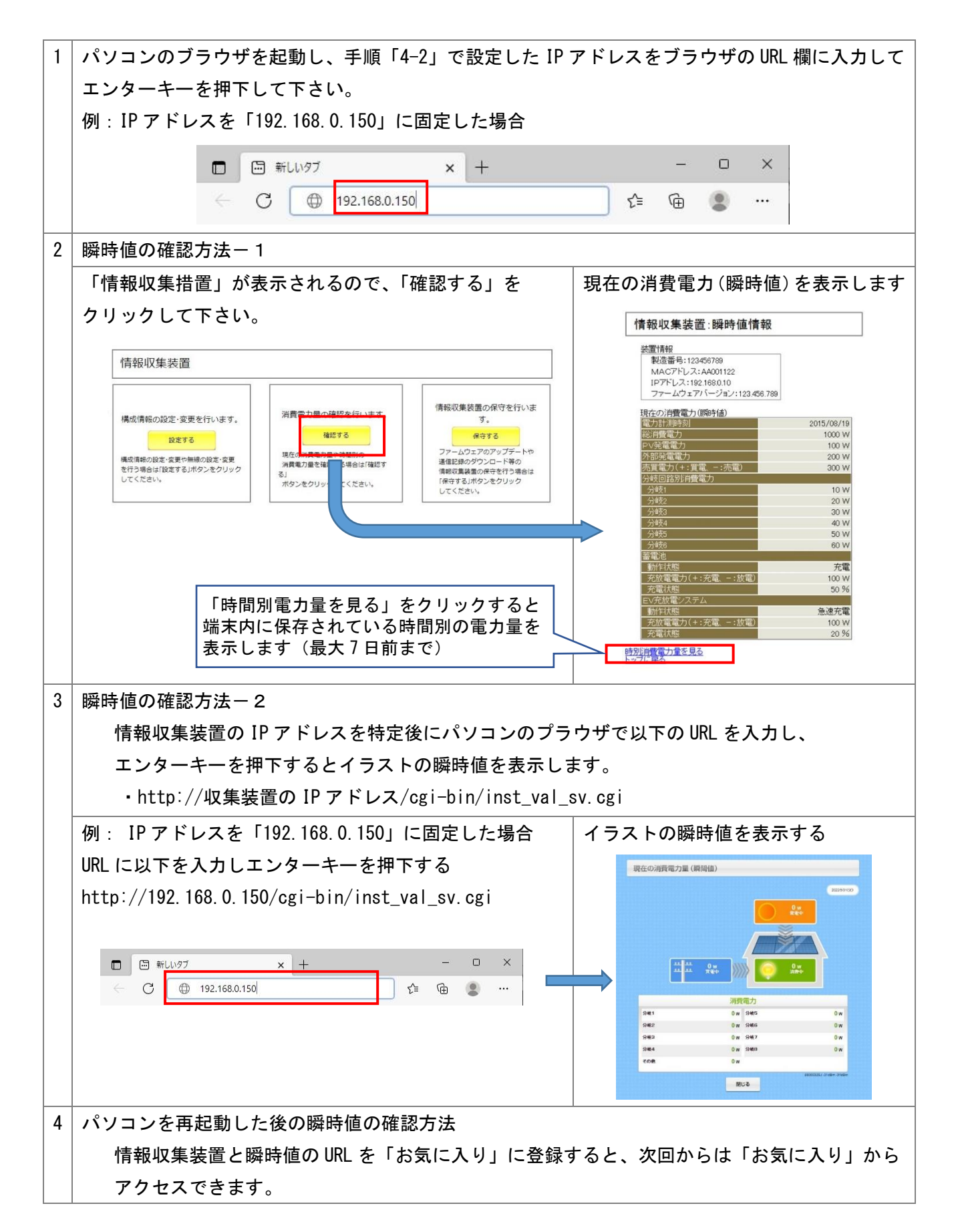

プロキシサーバーを使用の場合は、以下の手順でプロキシサーバーの情報を確認して構成情報設定画面 に入力して下さい。

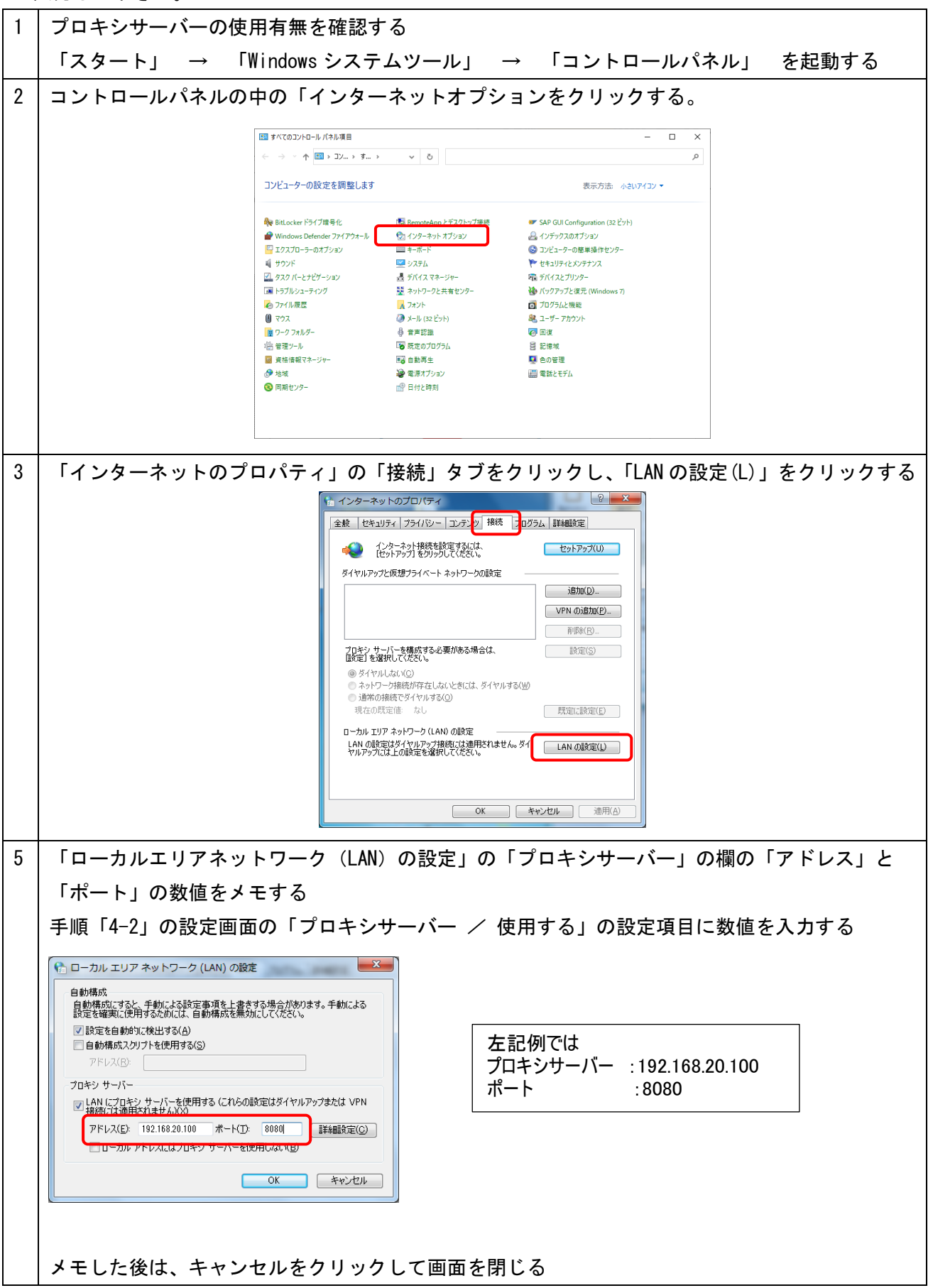